## TIPS FOR SUCCESSFUL COMPLETION OF THE TRAINING

- 1. Complete the training modules directly from the PHO website using only a laptop or desktop, ensuring that you are using a Chrome browser.
- 2. Ensure that you are complete the modules in the designated order of completion.
- 3. Click on all the icons to properly advance in the modules.
- 4. Make sure to score 100% on the final test of each module and click exit to earn the certificate of completion.

Please Note: Historical trends of higher volume participation activity start Aug – Oct. and again in Jan – Feb.

## How to create an account:

1. Navigate to https://www.publichealthontario.ca/en/Education-and-Events/Online-Learning/IPAC-Courses then click the underlined "My PHO" to be directed to the login page where you will be able to create your account.

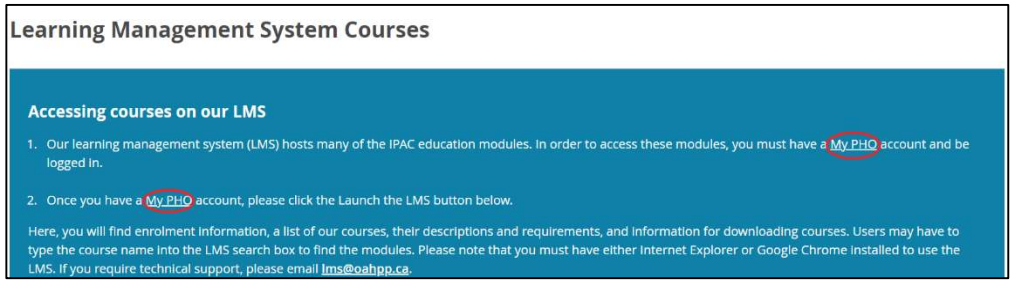

2. Fill in the respective blanks with your information. Please enter "Ontario Tech University – Nursing" as the Organization and "Student" as the Job title. Agree to the terms and conditions, and then click "Submit" to finish creating the account.

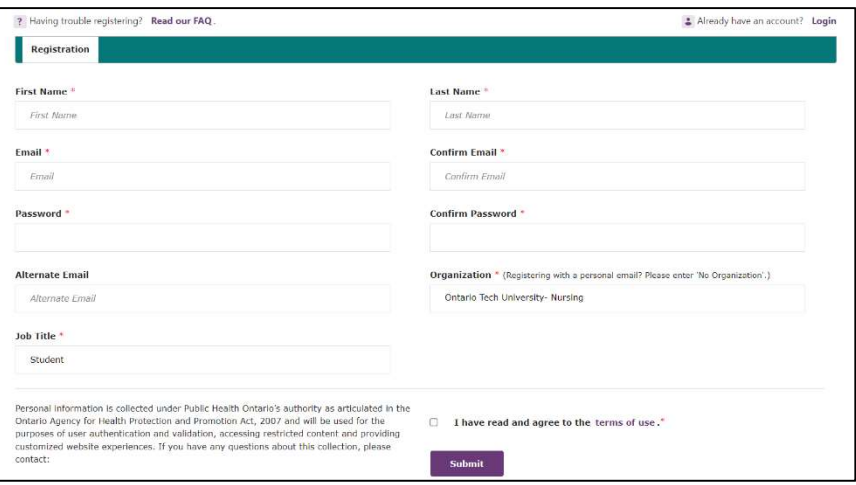

3. After submitting, please allow a few minutes for an email to arrive in your inbox. This email will prompt you to activate your account. Activating your account will grant you access to the IPAC Core Competencies training.

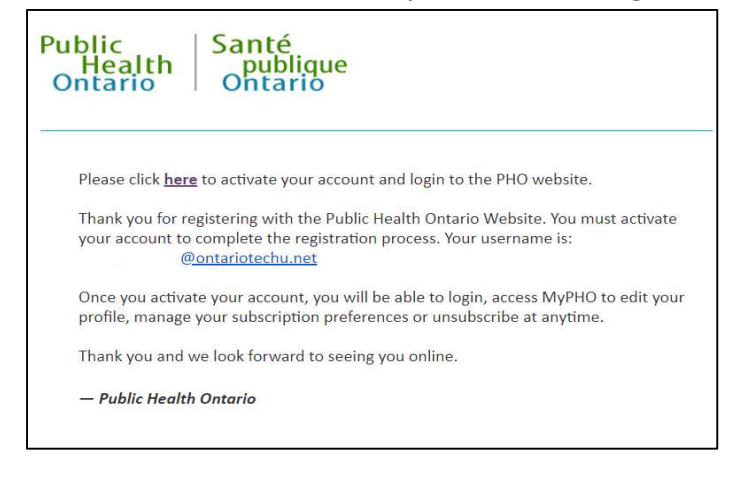

## How to access the "IPAC Core Competencies" training

1. After creating your account, click on "Education & Events," then select "Online Learning," and finally choose "Infection Prevention and Control - Online Learning."

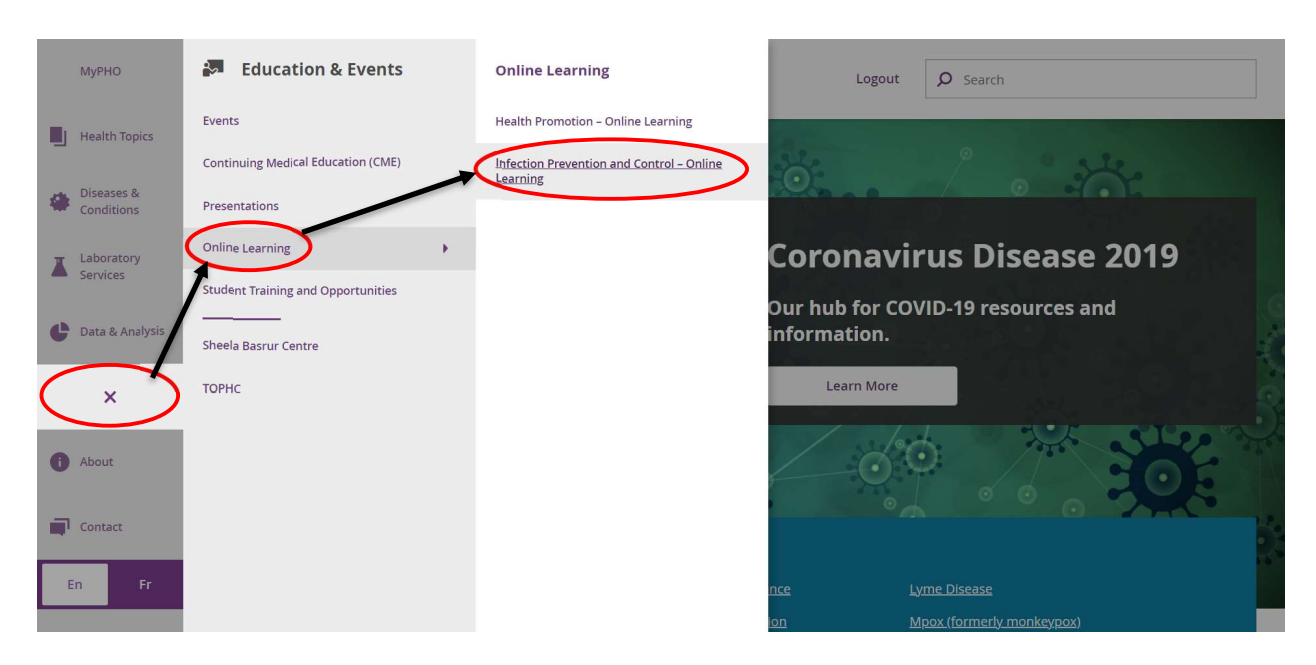

2. Scroll down to the box "IPAC For Health Care Workers" then click "**View**" to be taken to the modules.

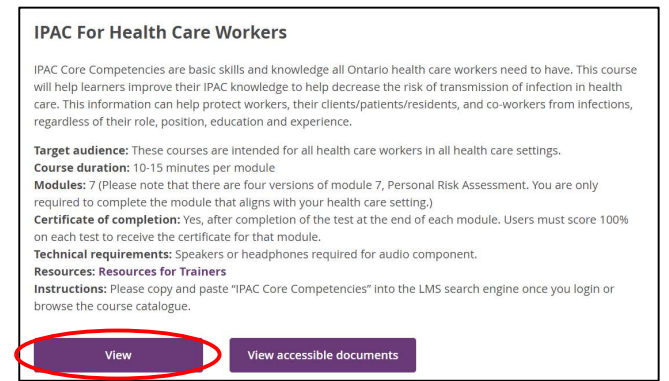

3. Click on a module to register and gain access to complete the training.

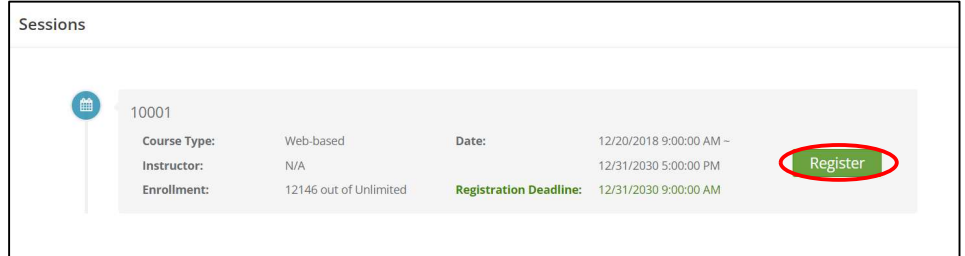

Please note: You MUST complete modules 1-7 in order, including all versions of module 7 (Image below).

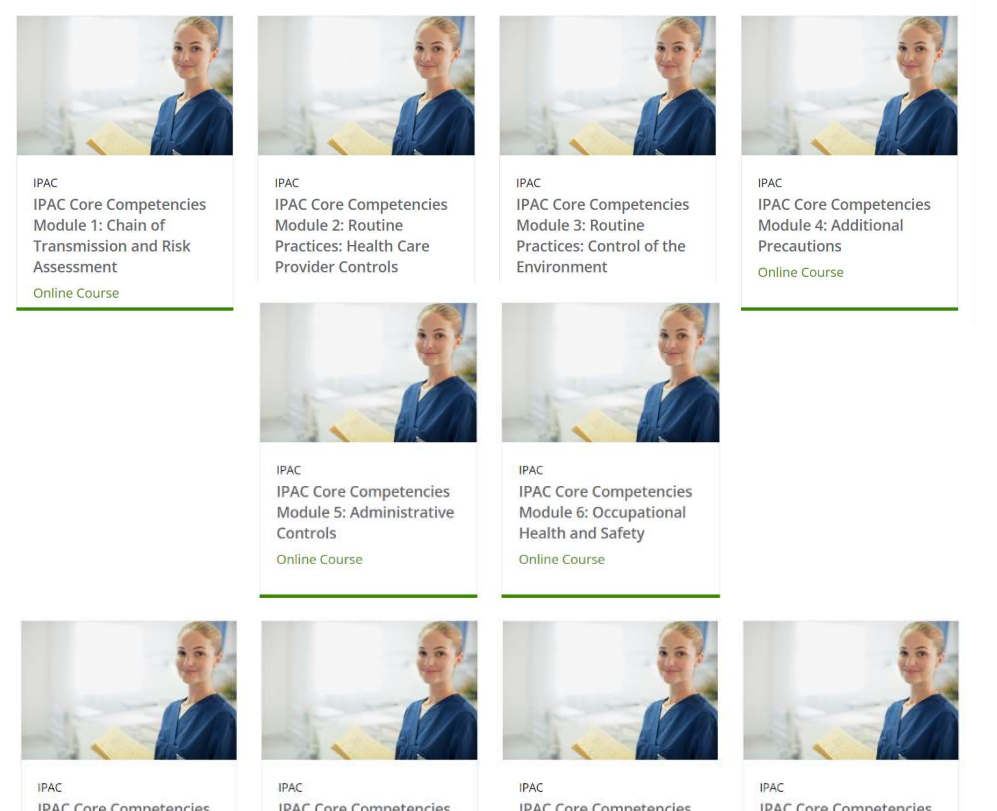

**IPAC Core Competencies** Module 7A: Personal Risk Assessment in Acute Care Online Course

**IPAC Core Competencies** Module 7B: Personal Risk Assessment in Long-Term Care **Online Course** 

**IPAC Core Competencies** Module 7C: Personal Risk Assessment in Community Care - Clinic **Online Course** 

**IPAC Core Competencies** Module 7D: Personal Risk Assessment in Community Care - Home Online Course

## How to access and upload the completion certificates:

Please remember to submit your completion certificate to Synergy as soon as you have completed the training. This will ensure that your participation is officially recognized and documented for any required records related to the course.

1. Once you've created an account and logged into the LMS, you will see a sidebar on the left side of your screen. Click on "My Learning" to be taken to the modules you are currently enrolled in.

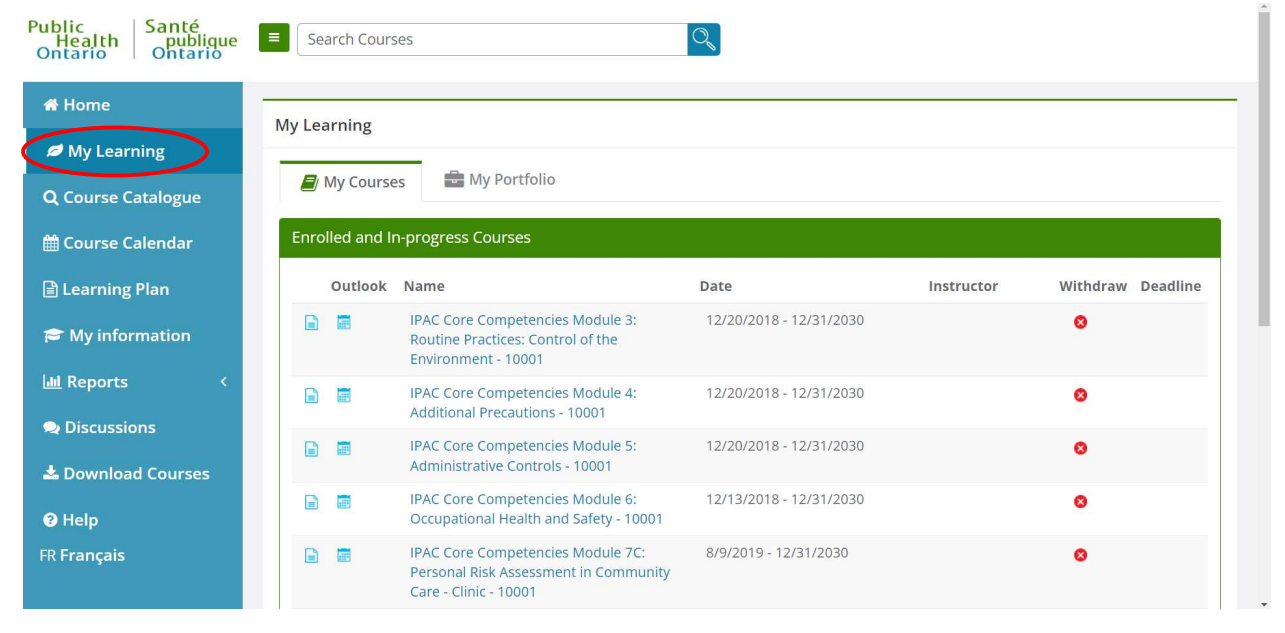

2. Click on "My Portfolio" to be taken to the modules you have completed and scroll to the bottom to see the certificates you have been awarded for completing the specific module.

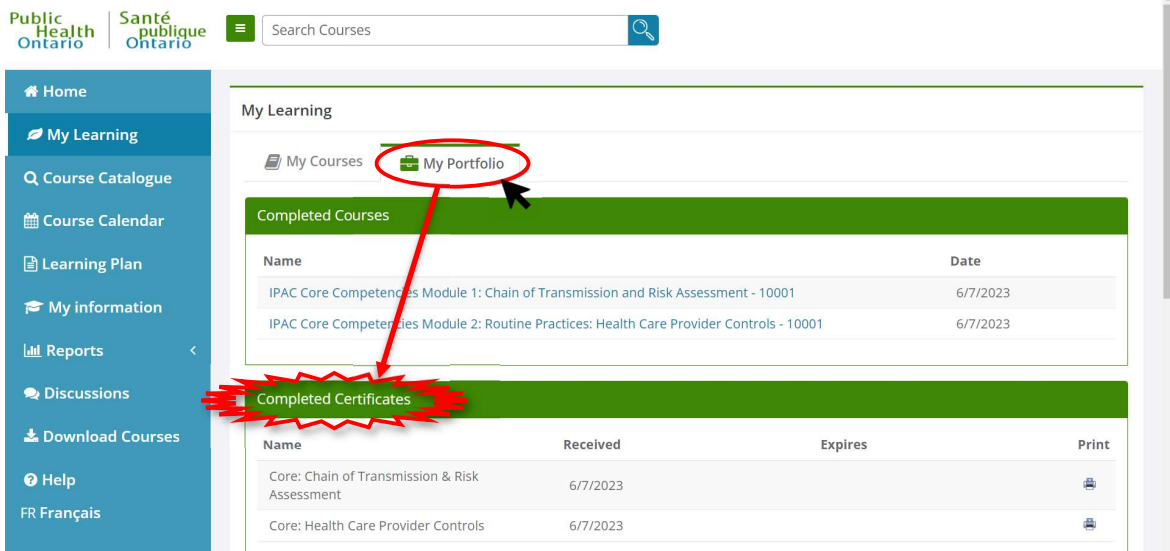

3. To save the certificates onto your device, click the "printer" button which will open a blank window and the certificate will automatically begin to download. We strongly recommend you print AND save the certificates in a secure, accessible location.

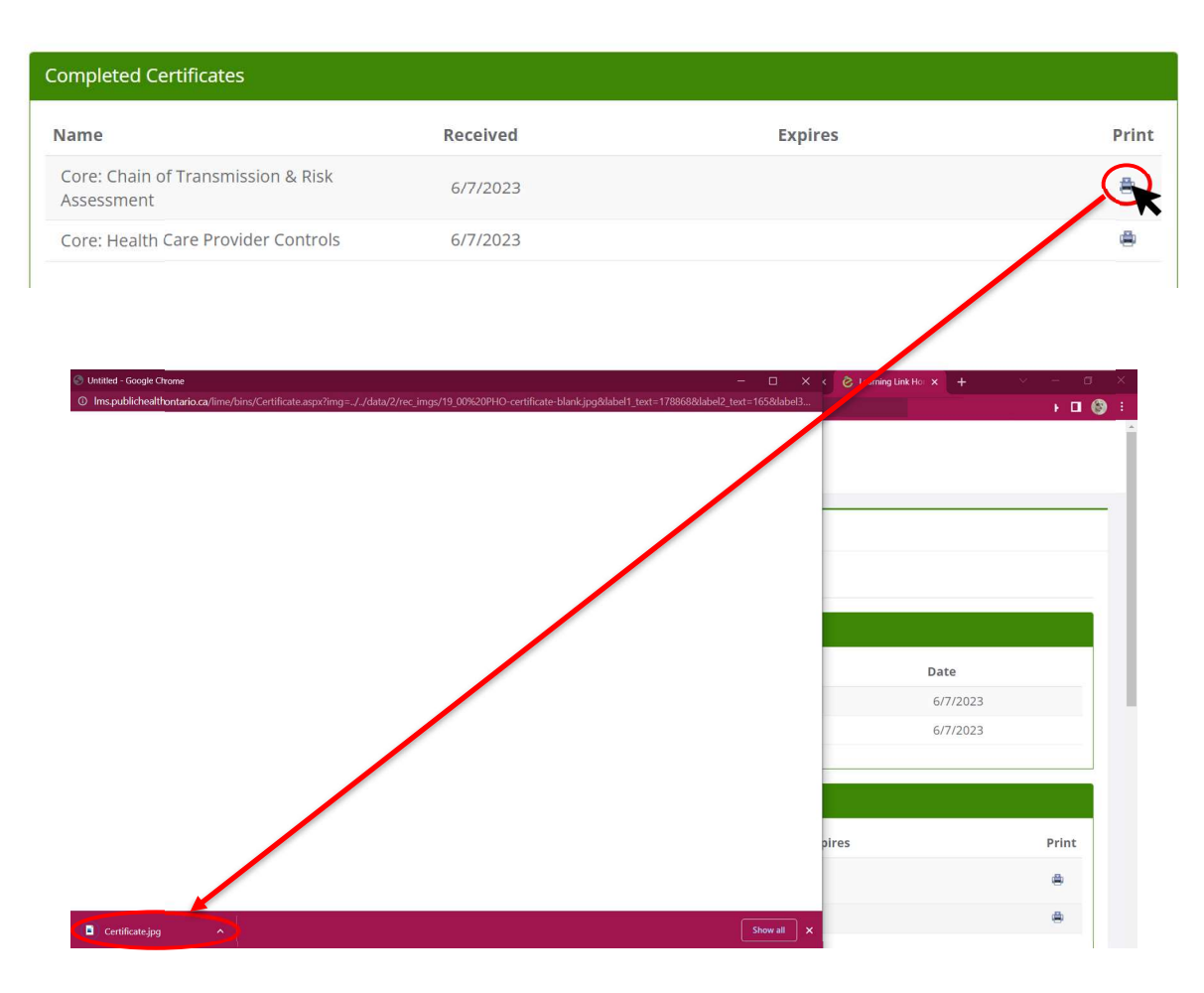

If you require assistance with the training modules, please direct all questions and concerns to IPAC@oahpp.ca.